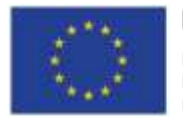

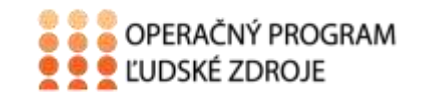

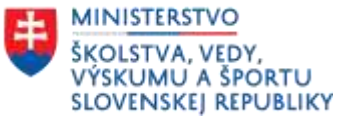

Tento projekt sa realizuje vďaka podpore z Európskeho sociálneho fondu a Európskeho fondu regionálneho rozvoja v rámci Operačného programu Ľudské zdroje.

# **Učebný text**

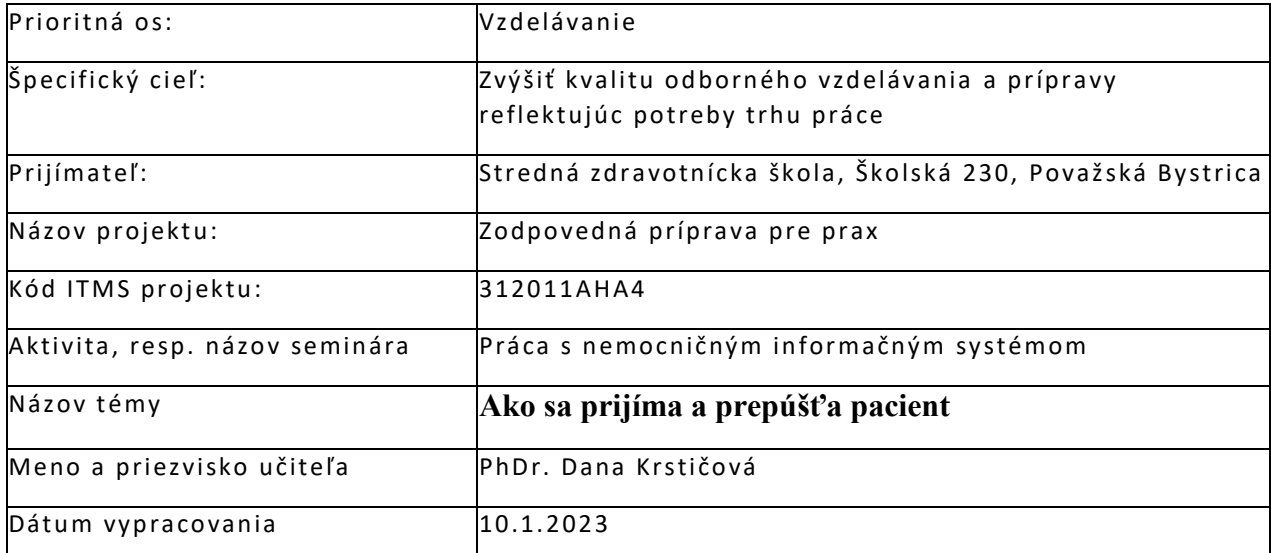

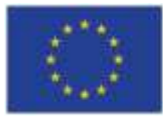

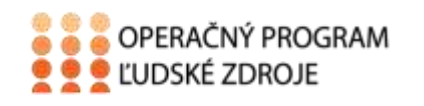

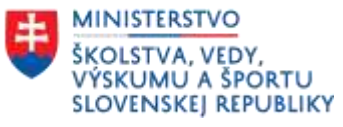

# Obsah

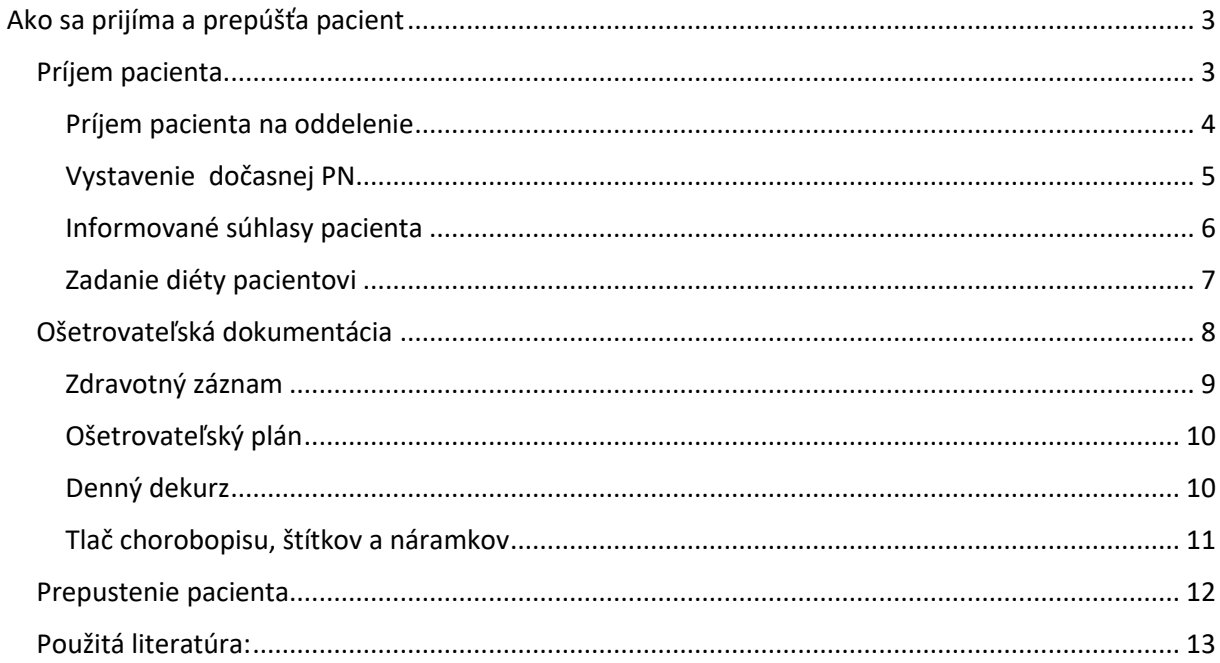

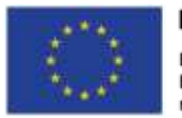

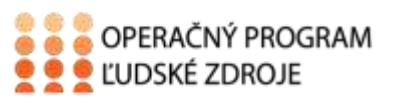

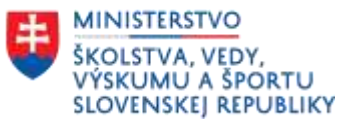

# **Ako sa prijíma a prepúšťa pacient**

<span id="page-2-0"></span>Spôsob ako sa prijímajú pacienti v ústavných zdravotníckych zariadeniach na hospitalizáciu nie je jednotný. Zdravotnícke zariadenia menšieho typu prijímajú pacientov väčšinou cez príjmovú ambulanciu, ktorá je zriadená pri danom oddelení ( napr. chirurgia, neurológia, interné...). Nemocnice väčšieho typu, ktoré majú veľkú spádovú oblasť poskytovania zdravotnej starostlivosti alebo univerzitné a fakultné nemocnice spravidla disponujú oddelením centrálneho príjmu. Tu vybavujú pacientov objednaných na hospitalizáciu, pacientov odoslaných zo všeobecných alebo špecializovaných ambulancíí, urgentných pacientov privezených RZP, RLP, prípadne dovezených iným spôsobom.

Nech už je príjem pacienta na hospitalizáciu realizovaný na akomkoľvek oddelení, vždy je potrebné splniť rovnaké administratívne náležitosti.

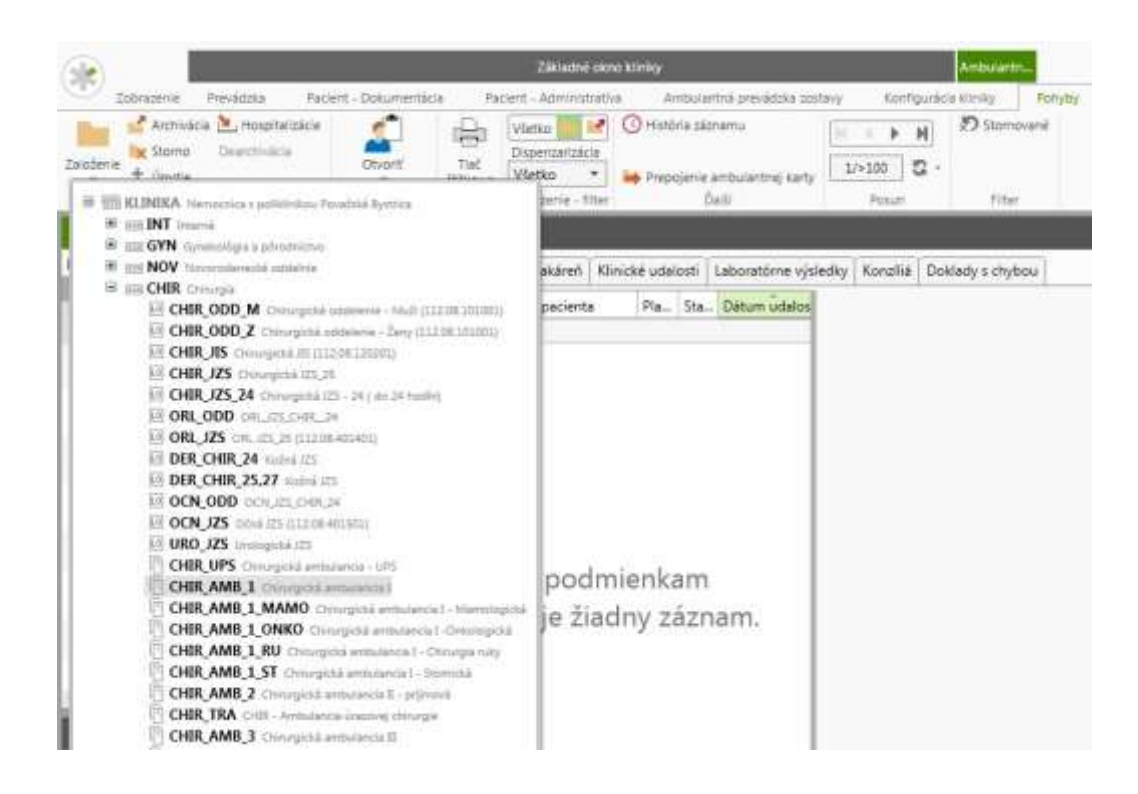

# <span id="page-2-1"></span>**Príjem pacienta**

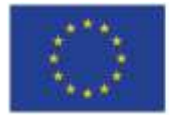

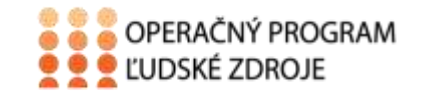

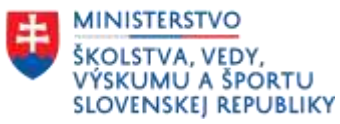

### <span id="page-3-0"></span>**Príjem pacienta na oddelenie**

Pre príjem pacienta na oddelenie musíme zvoliť záložku menu "Pohyby" (Okno "Zoznam hospitalizovaných" by malo byť označené zelenou farbou - aktívne) a následne klikneme na ikonu "Príjem".

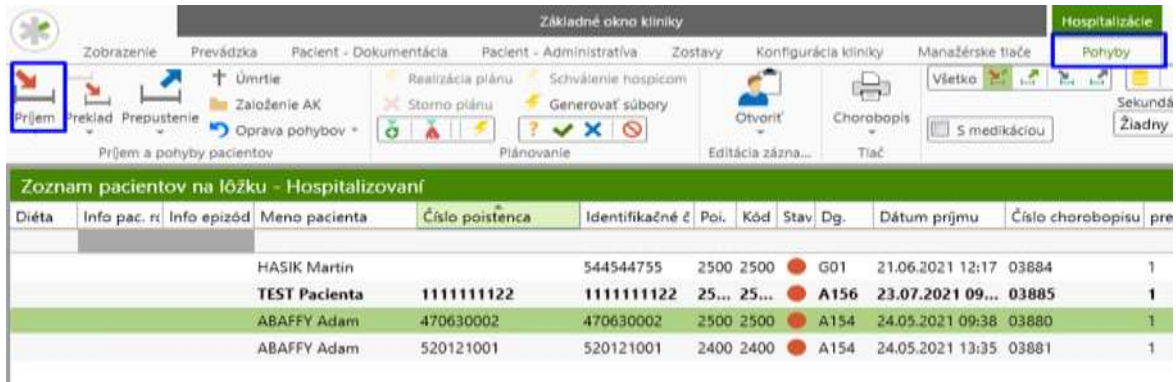

Do prvej položky "**Identifikačné číslo pacienta**" je potrebné napísať rodné číslo pacienta. Klávesou "F4" vieme vyvolať centrálny register pacientov alebo pomocou tlačidla "G" (vedľa ident. čísla) vieme pri neznámom pacientovi vygenerovať unikátne identifikačné číslo. Následne treba vyplniť identifikačné informácie o pacientovi (ak sa jedná o nového pacienta). V prípade, že sa pacient nachádzal v centrálnom registri, tak sa nám všetky jeho informácie automaticky dotiahnu.

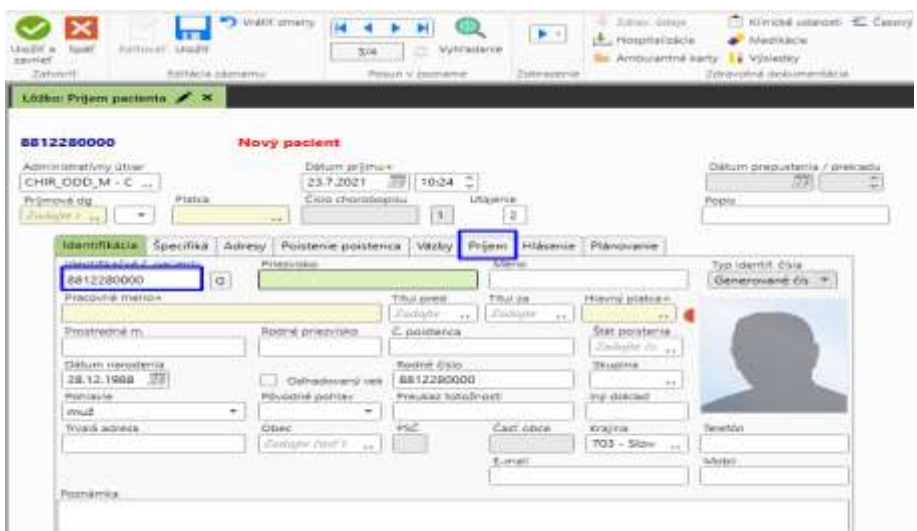

Pre príjem pacienta je nutné vyplniť minimálne políčka označené zelenou farbou.

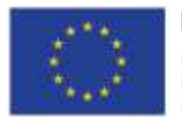

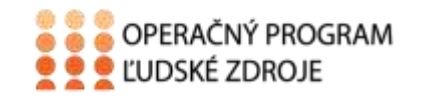

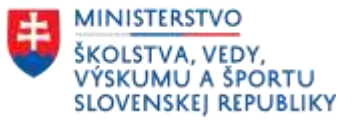

Po identifikácií pacienta je potrebné vyplniť nutné administratívne informácie o príjme, ktoré sa nachádzajú v záložke "Príjem"

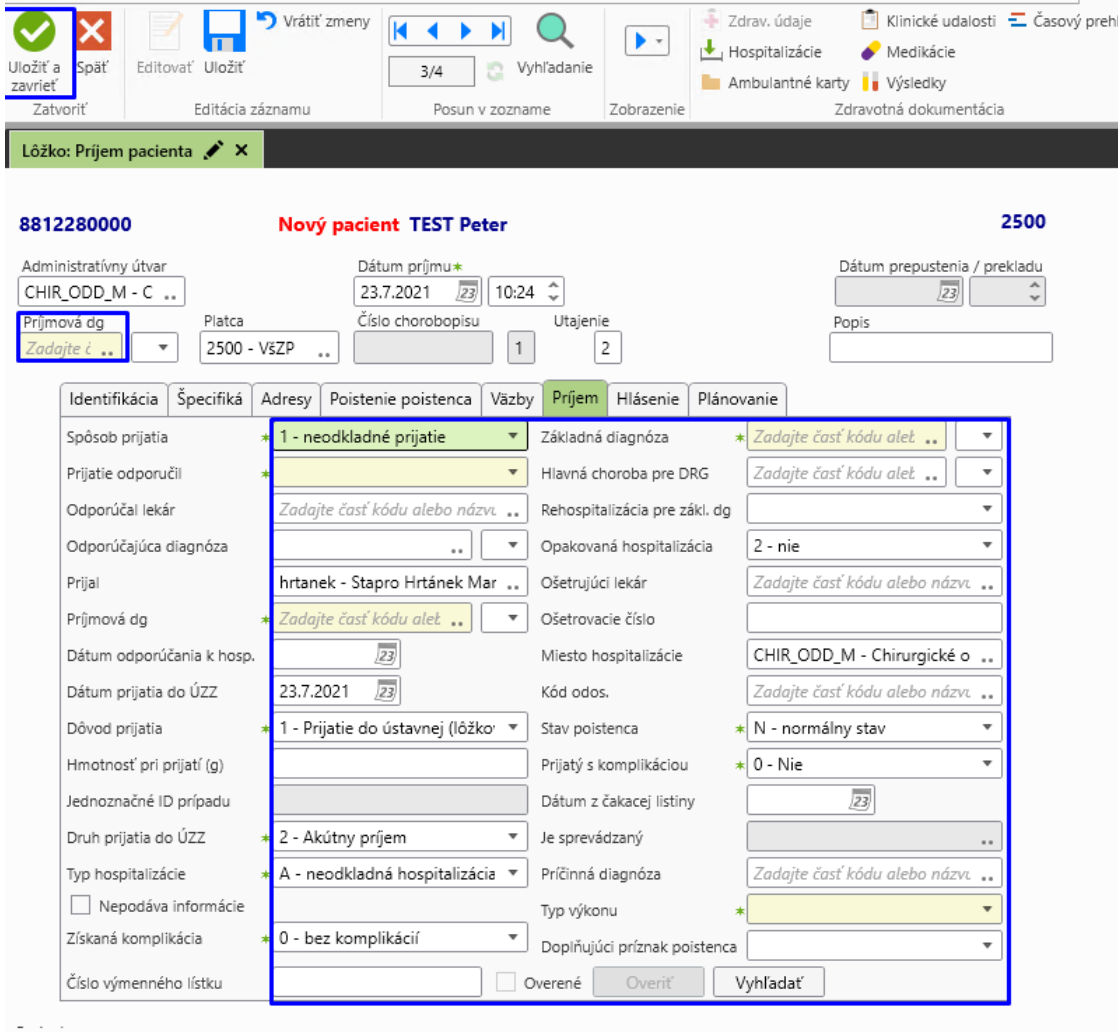

Po vyplnení všetkých položiek klikneme v ľavom hornom rohu na ikonu "**Uložiť a zavrieť**".

#### <span id="page-4-0"></span>**Vystavenie dočasnej PN**

**Označíme meno pacienta** - zaklikneme ,,**Pacient administratíva** "– na hornej lište **DPN**( dočasná PN) – následne klikneme na papierová DPN – tu vypíšeme všetky údaje do označených riadkov.

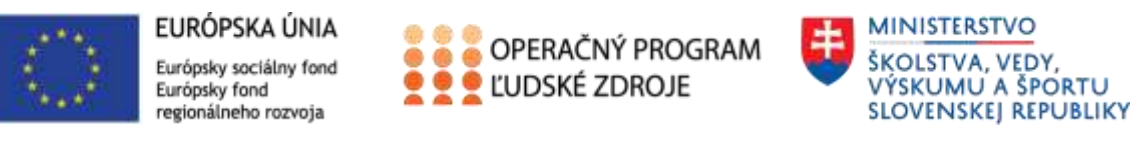

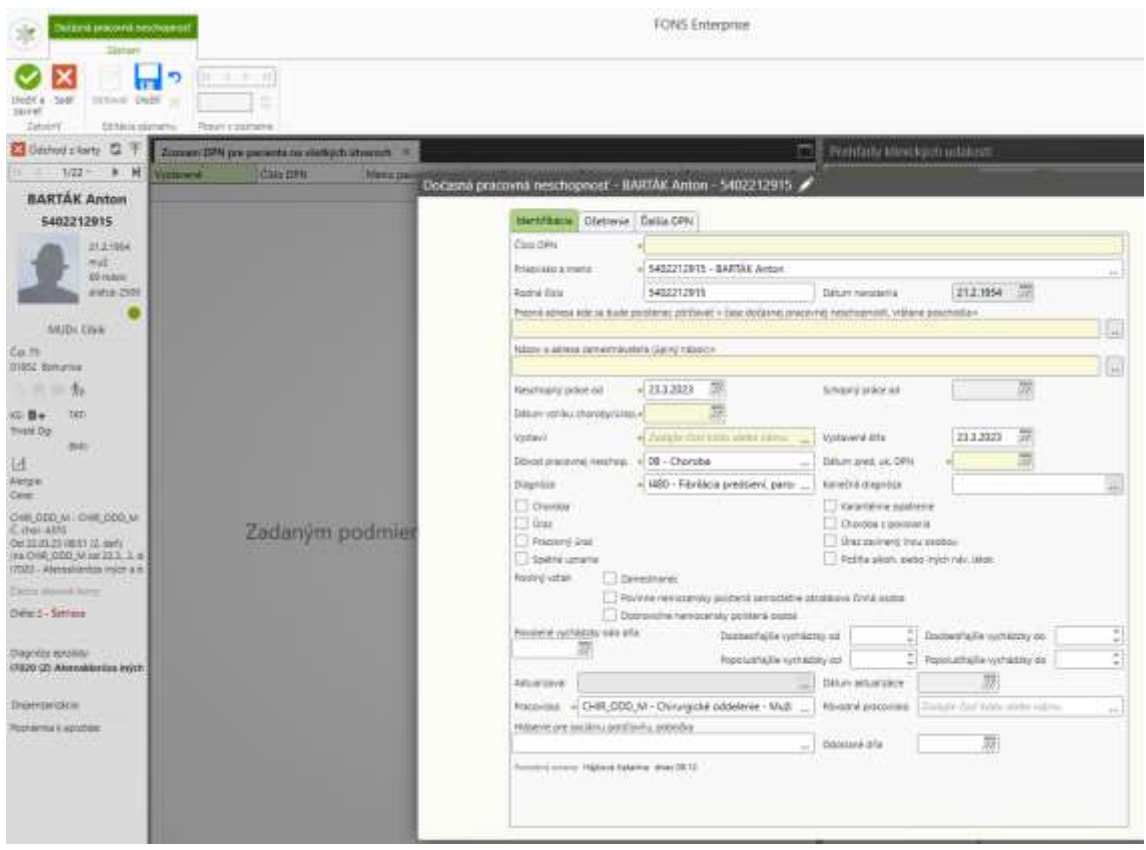

#### <span id="page-5-0"></span>**Informované súhlasy pacienta**

Po označení mena pacienta je v záložke menu "Pacient dokumentácia" ikona "Súhlasy" kde sa nachádzajú informované súhlasy pacienta. Vyberieme požadovaný, vytlačíme ho, poučíme pacienta a dáme mu ho podpísať.

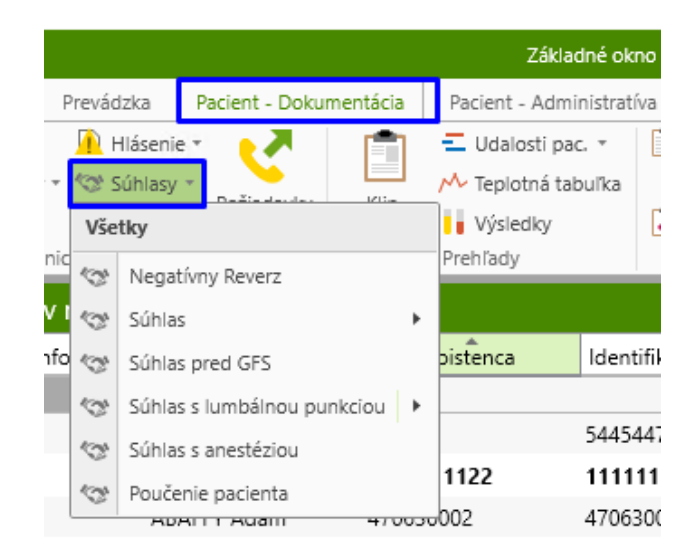

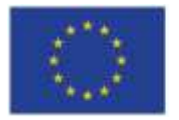

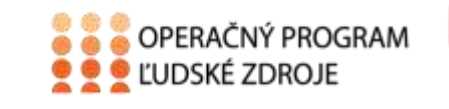

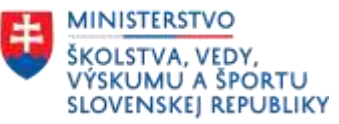

## <span id="page-6-0"></span>**Zadanie diéty pacientovi**

V druhej vrstve pacienta v ľavej strane pod identifikáciou pacienta vieme zadať k pacientovi diétu kliknutím na riadok "Diéta"

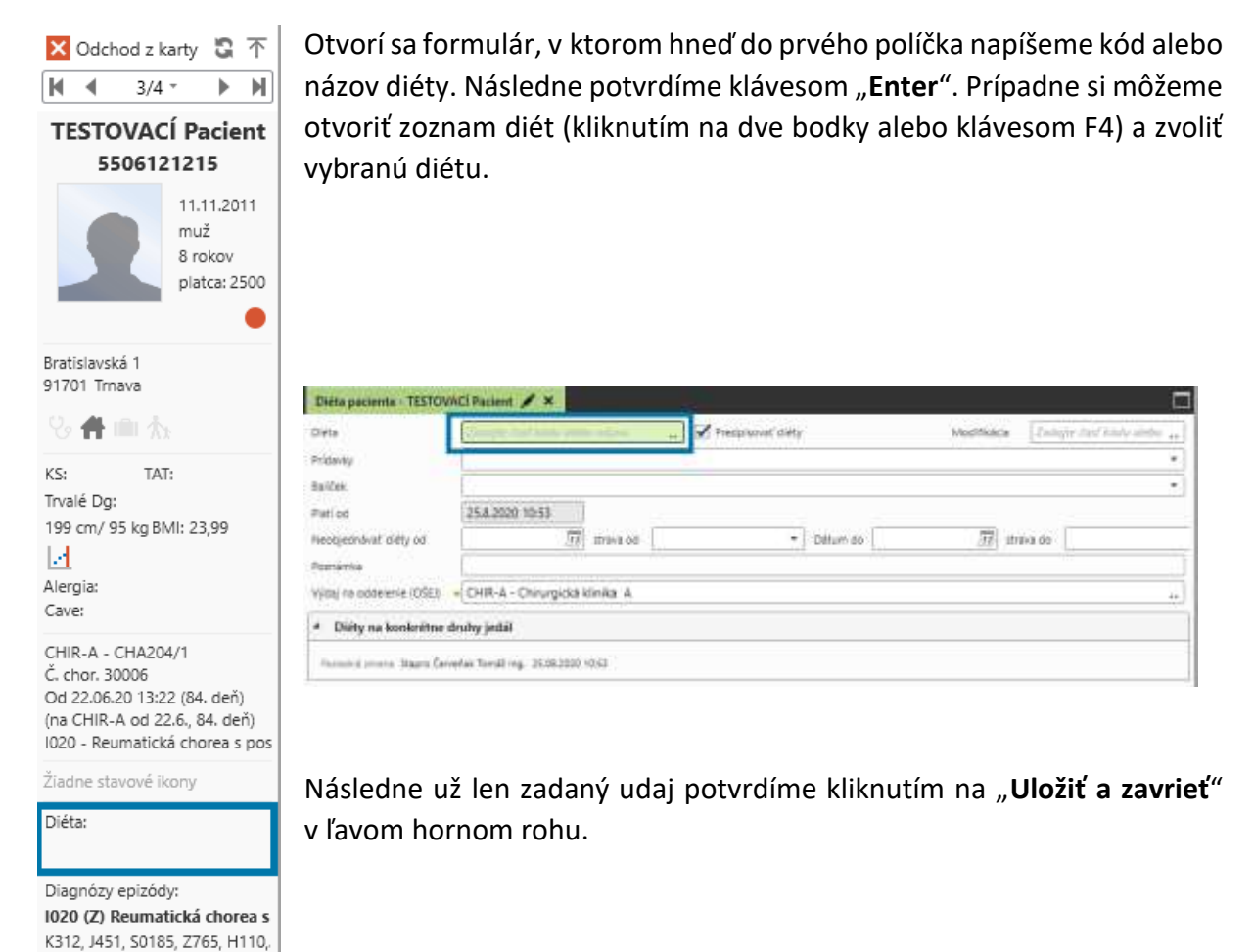

Takto vyplnená diéta sa zobrazuje v pacientskej lište.

Zostavu objednaných diét za oddelenie si môžeme vytlačiť v prvej vrstve – záložka **"Zostavy",** kde zvolíme ikonu "Strava" a vyberieme tlač, ktorú si želáme.

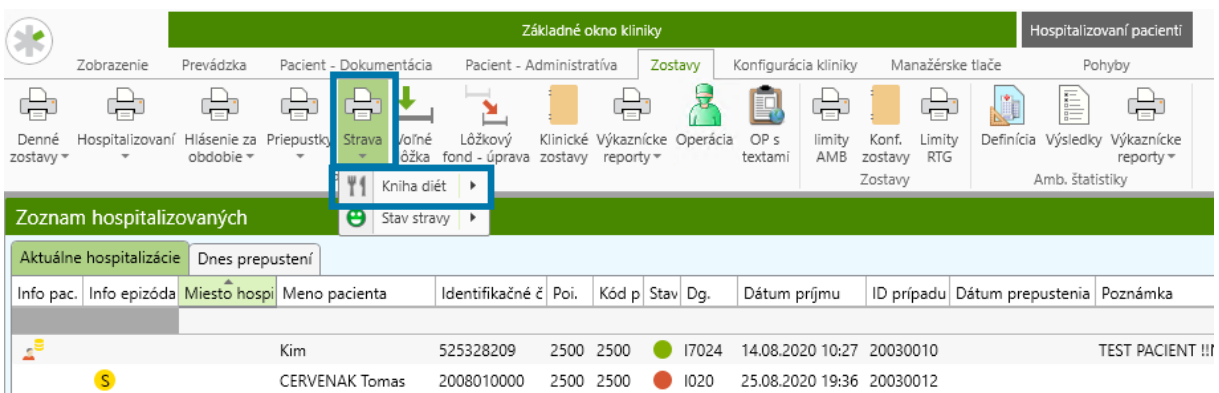

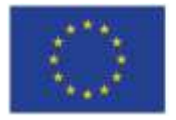

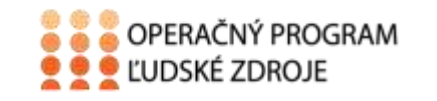

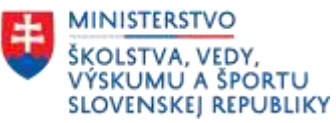

## <span id="page-7-0"></span>**Ošetrovateľská dokumentácia**

Všetka dokumentácia, ktorú môžeme k pacientovi založiť sa nachádza v záložke "**Pacient**  dokumentácia" - sekcia "Nová klinická udalosť". Pod každou z týchto ikon sa nachádza viacero dokumentov. Všetky základné sesterské dokumenty sa nachádzajú pod ikonou "**Ošetr. dok.**"

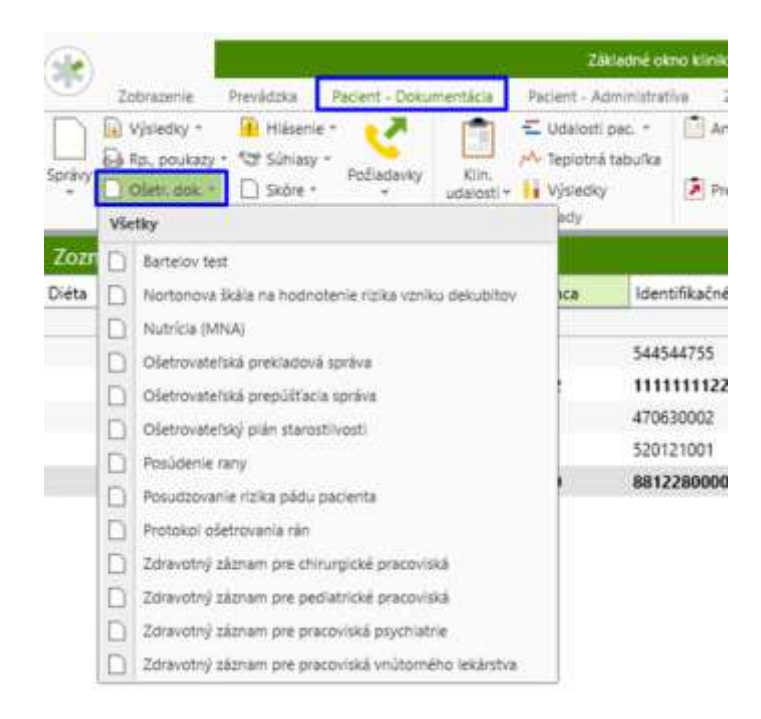

Po výbere dokumentu sa otvorí nové okno s požadovaným dokumentom. Po jeho vyplnení zrealizujeme tlač cez **ikonu tlačiarne** (s názvom dokumentu), prípadne si pozrieme náhľad pred tlačou. Každý dokument sa pri tlači automaticky uloží.

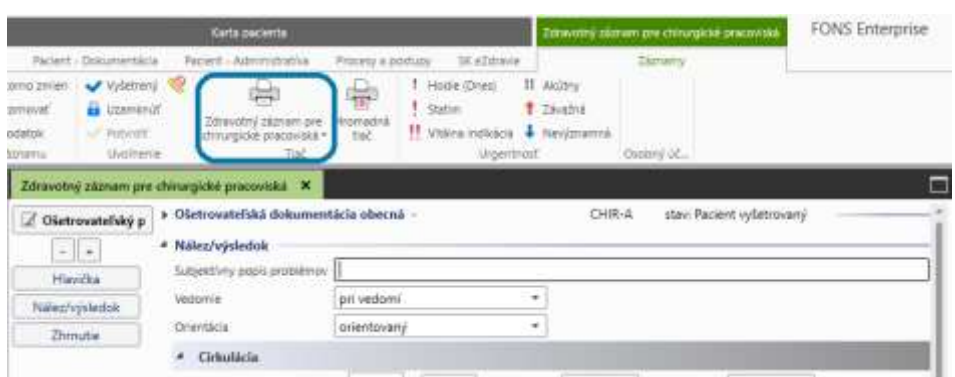

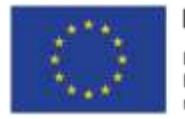

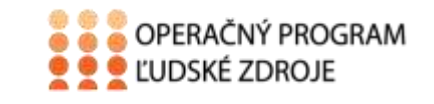

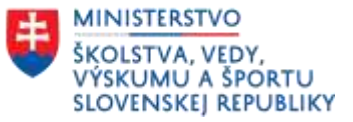

#### <span id="page-8-0"></span>**Zdravotný záznam**

V nemocničnom informačnom systéme je k dispozícii zdravotný záznam podľa odborností ("**Ošetr. Dok.**")

Počas vypĺňania zdravotného záznamu je možné založiť aj "**Ošetrovateľský plán**" a to priamo cez tlačidlo dostupné v ľavej časti dokumentu.

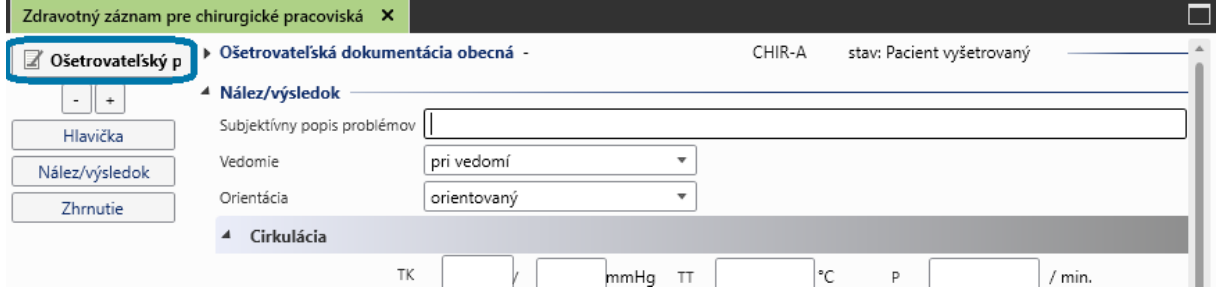

V ošetrovateľskom pláne môžeme zadať oblasť, z ktorej stanovujeme diagnózu a následne aj samotnú diagnózu. Po zadaní prvej nám systém automaticky ponúkne ďalšie a ďalšie okno pre zadávanie viacerých diagnóz. Po vyplnení sa vrátime späť do zdravotného záznamu pomocou tlačidla zvýrazneného na obrázku.

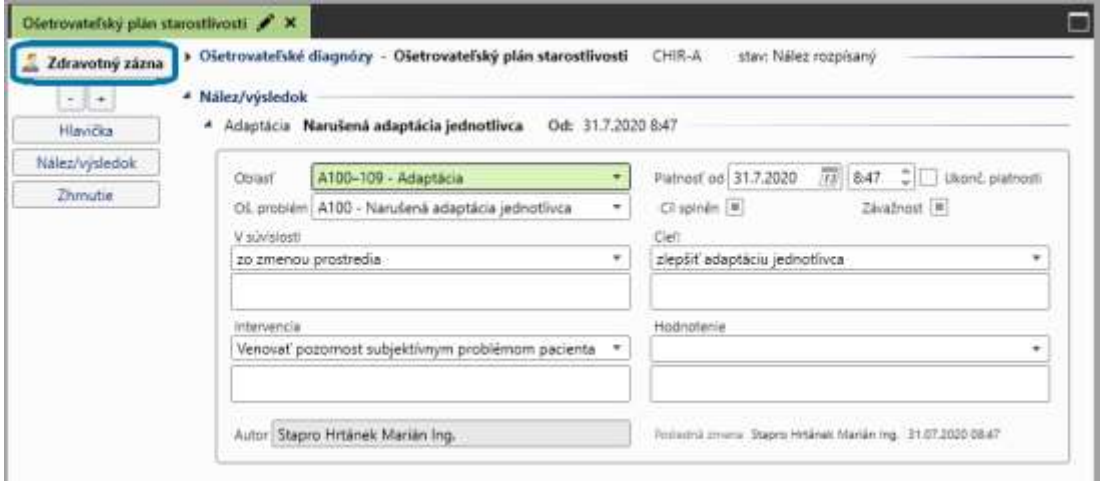

Po vyplnení potrebných položiek je možné dokument vytlačiť pomocou ikony tlačiarne v hornom menu.

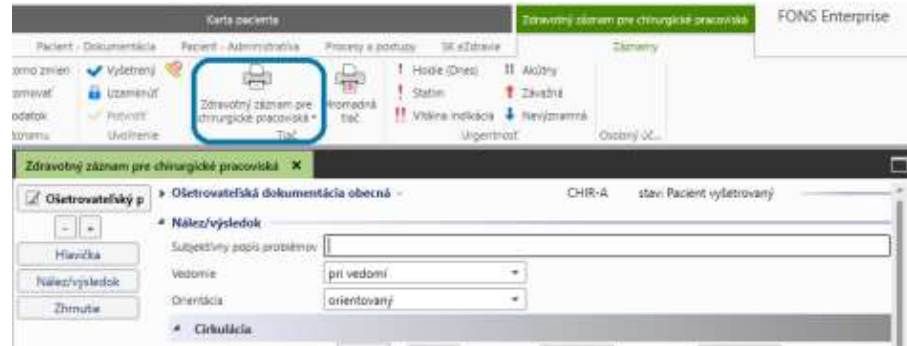

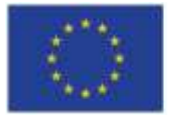

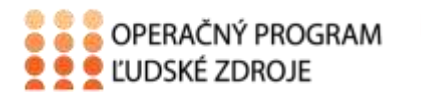

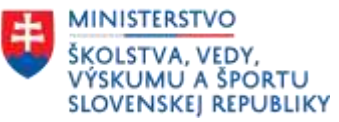

Ak sme stanovili aj ošetrovateľský plán, tieto informácie sa vytlačia na konci zdravotného záznamu.

## <span id="page-9-0"></span>**Ošetrovateľský plán**

Ošetrovateľský plán starostlivosti vieme založiť zo zdravotného záznamu (ako to bolo popísané v predchádzajúcom bode) alebo aj ako samostatný dokument, ktorý sa nachádza pod ikonou "**Ošetr. dok.**". Frekvencia plánu je nastavená na 1-krát za epizódu (hospitalizáciu na danom oddelení), preto budeme ďalej počas pacientovej hospitalizácie pracovať už s vytvoreným ošetrovateľským plánom, ktorý upravujeme (pridávame ďalšie diagnózy, ukončujeme platnosti diagnóz, ....).

#### <span id="page-9-1"></span>**Denný dekurz**

V systéme sa pracuje s jedným dekurzom, do ktorého zapisujú aj lekári, aj sestry.

Dekurz sa nachádza v menu "Pacient dokumentácia", kde rozbalíme ikonu "Správy a klikneme na "Denný dekurz".

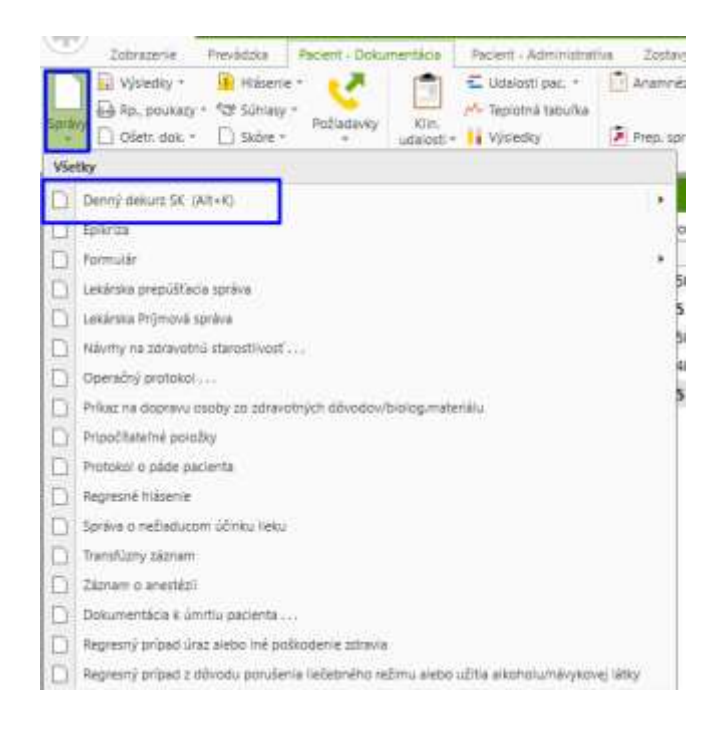

Otvorí sa nám dekurzový záznam s jedným textovým poľom, do ktorého zapisujeme text, prípadne môžeme použiť aj preddefinované texty (napríklad pre zápis ošetrovateľských diagnóz, intervencií,...).

Preddefinované texty používame takým spôsobom, že najprv napíšeme skratku textu (napr. C-B110) a následne stlačíme kláves "F9". Ak si skratku nepamätáme, stlačíme rovno "F9" a dostaneme sa do zoznamu všetkých preddefinovaných textov, v ktorom môžeme vyhľadať ten požadovaný. Následne ho vyberieme buď dvoj-klikom, alebo vľavo hore tlačidlom "Výber **a späť**".

EURÓPSKA ÚNIA **MINISTERSTVO** <sup>®</sup> <sup>®</sup> © OPERAČNÝ PROGRAM ŠKOLSTVA, VEDY, Európsky sociálny fond **S & LUDSKÉ ZDROJE** VÝSKUMU A ŠPORTU Európsky fond regionálneho rozvoja **SLOVENSKEJ REPUBLIKY** 

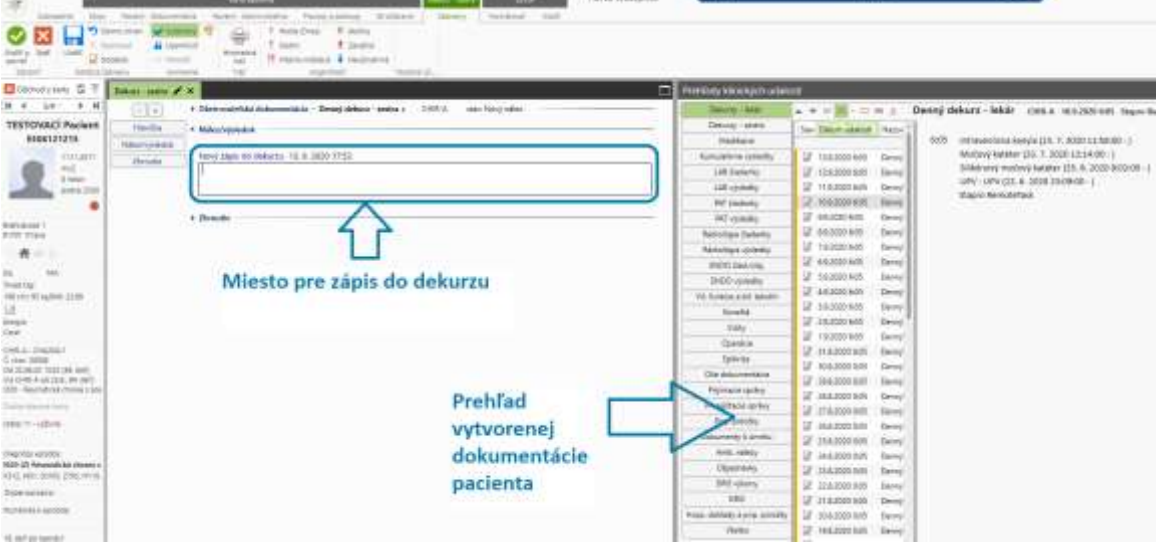

Počas zápisu do dekurzu máme v pravej časti obrazovky možnosť prechádzať si staršiu dokumentáciu, prípadne si z nej aj niečo skopírovať. Kopírovanie prebieha klasickým označením textu a použitím klávesových skratiek CTRL+C a CTRL+V, prípadne potiahnutím myšou označeného textu do okna pre zápis.

Uloženie zápisu do dekurzu vykonáme tlačidlom "Uložiť a zavrieť", prípadne klávesom "F12".

## <span id="page-10-0"></span>**Tlač chorobopisu, štítkov a náramkov**

Tieto tlače sú dostupné v základnej pracovnej ploche na oddelení. V zozname pacientov na lôžku vyberieme jedným kliknutím ľavým tlačidlom myši pacienta a následne v hornom menu klikneme pod ikonu tlačiarne na "**Chorobopis**". Rozbalí sa ponuka dostupných tlačí, kde máme na výber napríklad chorobopis, záznam o hospitalizácii, štítky, prehľad medikácií alebo náramky

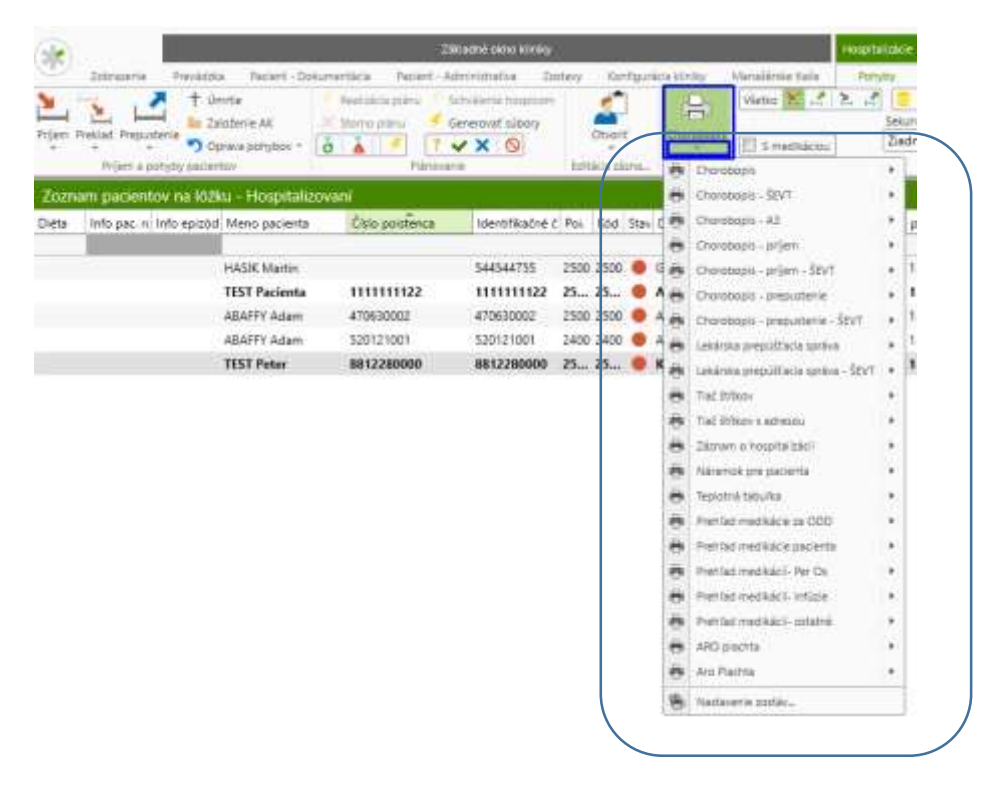

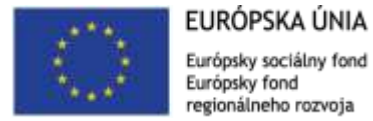

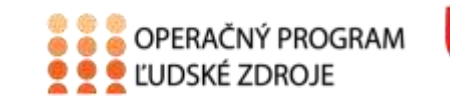

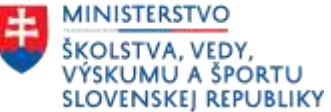

<span id="page-11-0"></span>**Prepustenie pacienta**

Po označení pacienta v položke ,,**Pacient – Dokumentácia**" klikneme na ikonu ,,**Ošetr.dok**." a rozbalí sa ponuka kde nájdeme – Ošetrovateľskú prepúšťaciu správu:

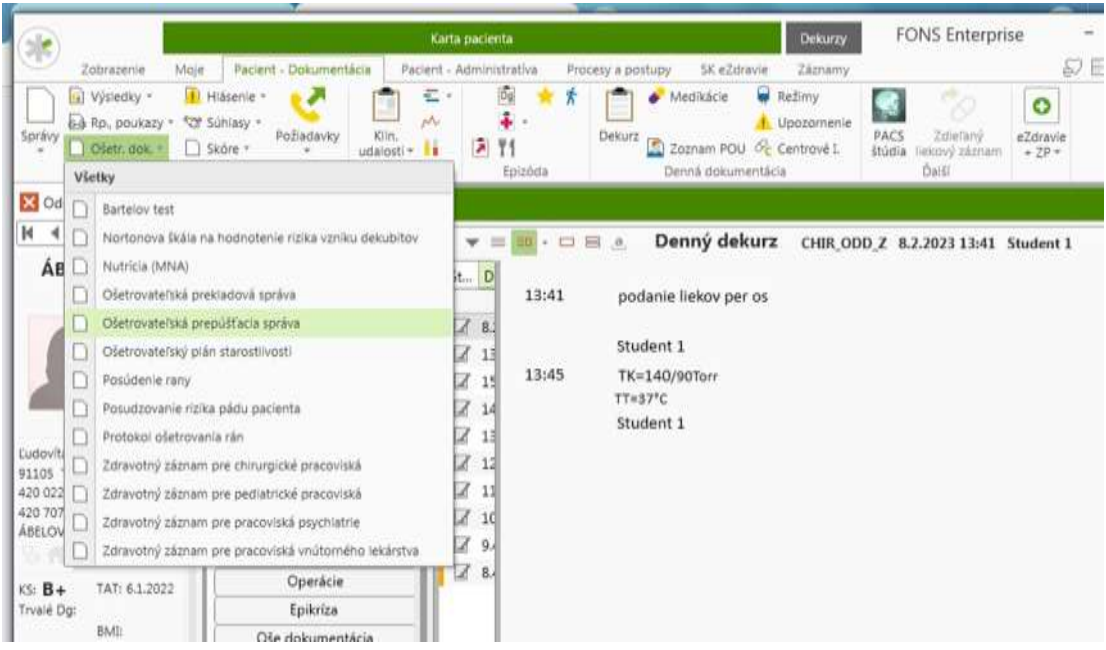

Rozkliknutím sa rozbalí ponuka s voľnými riadkami, kde je možnosť napr. označiť pretrvávajúce problémy pri prepustení pacienta. Vypísanú správu potvrdíme klikom na ikonu ,,**Uložiť a zavrieť**".

Následne ju môžeme vytlačiť, dať pečiatku a podpísať.

Pacietka odhlásime zo stavu a zo stravy. Môžeme mu vypísať lístok na sanitku, ak nemá odvoz.

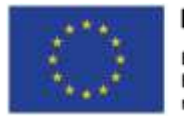

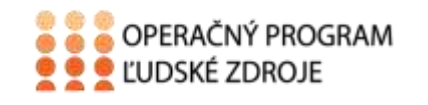

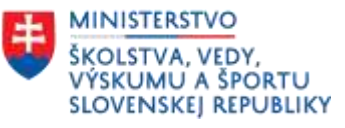

# <span id="page-12-0"></span>**Použitá literatúra:**

- 1. STAPRO, Užívateľská príručka
- 2. https://stapro.sk/produkty-fons/fons-enterprise/